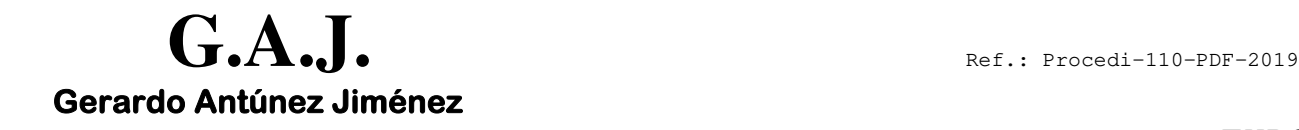

 Servicios Informáticos **EURONOM**  Las Palmas de G.C.

## **Confección del 111-2019 (trimestral) en PDF**

## **PROCESOS DEL 111 TRIMESTRAL en PDF.**

## **IMPORTANTE:**

Las Sociedades Mercantiles Anónimas y Limitadas no se pueden presentar en PDF.

Una vez generado desde la Aplicación de Nóminas el fichero con el PDF del 111 se debe imprimir desde la web de la AEAT siguiendo los pasos siguientes:

## **Pasos a seguir:**

- 1. Tener hecho los procesos trimestrales hasta el CÁLCULO DEL 111 (paso 3 18)
- 2. Ir a la opción Modelo 111 Trimestral (Opción 3 21 9) Esta opción crea un fichero por cada empresa en la carpeta **C:\AEAT\111\_2019.** Esta carpeta se crea automáticamente en el disco C de su PC. La nomenclatura del fichero es la siguiente: **SM0002.111** (Donde 0002 es el código de la empresa)
- 3. Una vez generados los ficheros entrar en la Web de la AEAT www.aeat.es
- 4. Hacer click en SEDE ELECTRONICA.
- 5. Hacer click en Presentar y consultar declaraciones.
- 6. Hacer click en Modelo 111
- 7. Hacer click en Predeclaración Formulario del modelo 111.
- 8. Pulsar en el botón **Importar Datos** y buscar el Disco C, la carpeta AEAT y dentro de ésta la carpeta 111\_2019 y doble click sobre cada fichero **SMxxxx.111** que corresponde a cada empresa (por exigencias de la AEAT hay que hacerlos uno a uno).

**Antes de elegir la siguiente empresa, hacer click Borrar o limpiar campos**

- 9. Observará que los campos se rellenan solos.
- 10. Pulsar **Validar y generar PDF** y saldrá el PDF en pantalla.

**NOTA: No les puedo decir la validez de este PDF. Consultarlo con la AEAT.**